## Basic GIS Training – Print Map Composer

- 1. Print Composerကိုသုံးပြီး မြေပုံ Layout ပြင်ဆင်နည်း
	- 1.1. Map Layout Project

Print Composer ဆိုသည်မှာ Map layout ကိုပြင်ဆင်ဖို့ရန် အတွက် နှင့် မြေပုံကို Report တွင် ပြရန်နှင့် publication လုပ်ရန်အတွက် အသုံးပြုပါ သည်။ ဤ Print Composer ပြင်ဆင်နည်းကို အသုံးပြုနိုင်ရန်အတွက် QGIS ၏ map project ထဲတွင် မိမိလိုချင်သော မြေပုံများကိုအရင်ဆုံးပြင်ဆင်ပြီးသားဖြစ်ရပါမည်။ map project အတွင်းတွင် မြေပုံပေါ်တွင်ပြသမည့် layer များ ပါရှိပြီး ၊ အသုံးပြုမည့် သင်္ကေတများ၊ အရောင်များ၊ အရွယ်အစားများ စသည်တို့ကို ပြင်ဆင်ပြီး ဖြစ်ရပါမည်။ ဤ print composer ကိုပြင်ဆင် နေစဉ်အတွင်း ၎င်း၏ QGIS map project ကိုပါ ဖွင့်ထားပေးလိုက်ပါ။ ပြောင်းချင်သည်များ ရှိခဲ့ပါက map project တွင် ပြောင်းနိုင်ပြီး၊ Print composer တွင် Refresh ဖြင့် update map ကို အလွယ်တကူ ရနိုင်ပါသည်။

1.1.1. မိမိ မြေပုံထုတ်ရန်ပြင်ဆင်ထားသော project ကို ဖွင့်ထားပါ။ ပြီးလျှင် New Print Composer တစ်ခုကို မေါ်လိုက်ပါ။ Composer ကို "Myanmar Country Map" ဟု အမည်ပေး လိုက်ပါ။

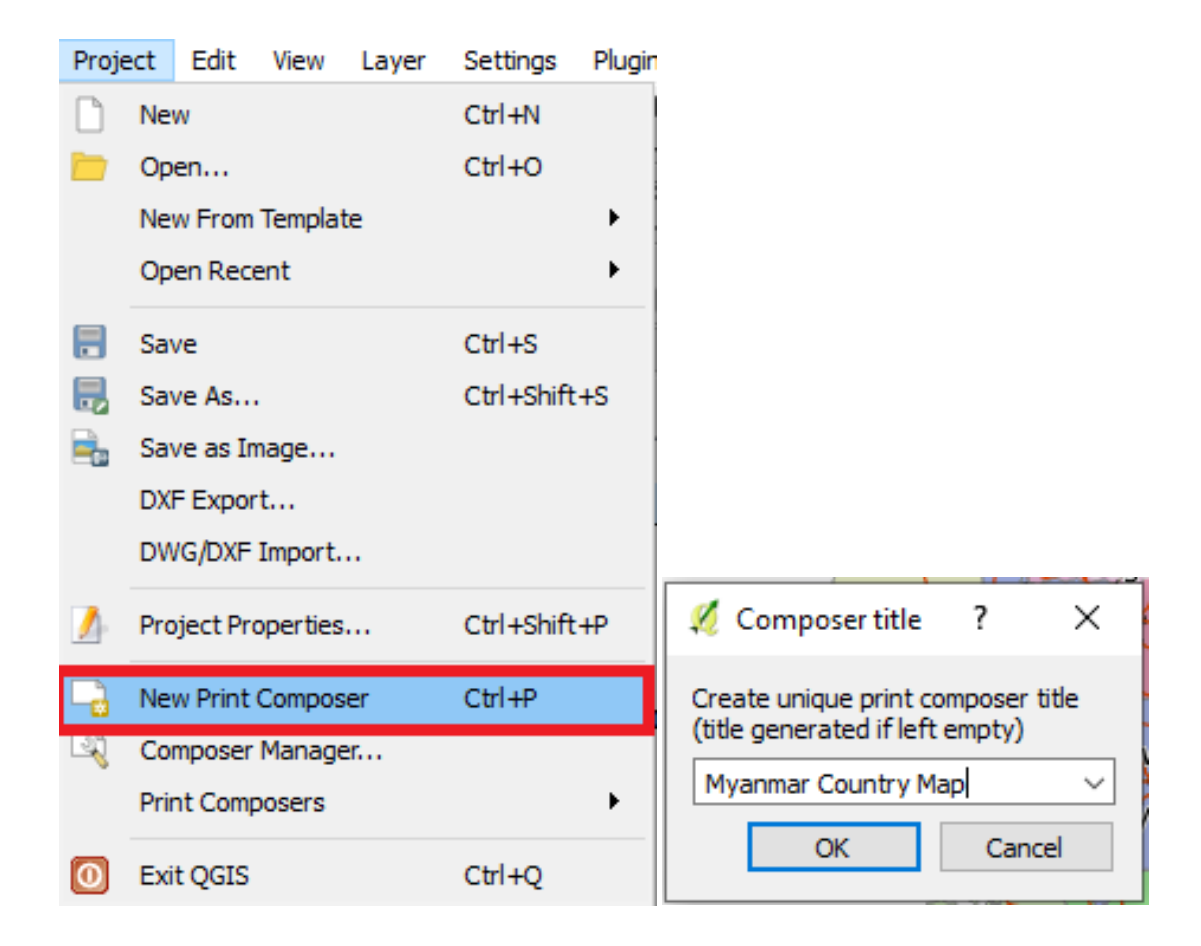

- 1.2. Map Scale vs paper size တရွက် အရွယ်အစား ရွေးချယ်ခြင်း
- 1.3. Composition

ဒီ Composition tab ထဲမှာက မြေပုံလာတင်မယ့် အောက်ခံ စာရွက်ရဲ့အရွယ်အစားကို ဖေါ်ပြထားတယ်။ Paper က စာရွက် အရွယ်အစားကို ရွေးပေးဖို့နဲ့ သတ်မှတ်ပေးဖို့။ Standard paper size ရွေးလို့ ရသလို ကိုယ်လိုချင်တဲ့ အတိုင်းအတာကို ရိုက်ထည့်လို့လဲ ရတယ်။ စာရွက် အရွယ်အစား ရွေးတဲ့ အခါမှာ မြေပုံရဲ့ စကေးကို အမြဲခေါင်းထဲ ထည့်ထားပါ။ စာရွက် သေးသေးလေး ထဲမှာ အကုန် ထည့်ပြ ချင်လို့ရှိရင် ပြွတ်တွတ် သိပ်ကြပ်ကုန်ပြီး ခွဲခြားမရ ဖတ်မရဘဲ ဖြစ်သွား နိုင်တယ်။ လုပ်ရင်းနဲ့ ပိုသိလာမယ်။ ဉပမာ မြန်မာနိုင်ငံရဲ့မြို့နယ်များပုံ တစ်ခုလုံးပြချင်တယ်၊ ပြည်နယ် စာသားပဲထိုးမယ် - A4 size နဲ့ OK မြန်မာနိုင်ငံရဲ့ မြို့နယ်များပုံ တစ်ခုလုံးပြချင်တယ်၊ မြို့ နယ်ကို စာသားထိုးမယ် - A3 size နဲ့ OK မြန်မာနိုင်ငံရဲ့ မြို့နယ်များ၊ မြို့များ၊ ကားလမ်း၊ ရထားလမ်း၊ အကုန်လုံး ပြချင်တယ်၊ မြို့နဲ့ မြို့နယ်ကို စာသားထိုးမယ် - A3 size နဲ့မဆန့်တော့ဘူး A0 size အထက် လောက်မှ ရမယ် Report ထဲမှာ ထည့်ပြဖို့ရန် အတွက် A4 ၊ A3 အဆင်ပြေသလို ရွေးပေးပါ။ မြေပုံအလွတ်သက်သက် အတွက် အဆင်ပြေရာ Width , Height အဆင်သင့်ရာကို မိမိဆွဲမည့် မြေပုံ၏ အကျယ်အဝန်း အရွယ်အစား နှင့် ချိန်ကိုက်ပြီးခရွေးပေးပါ။ မြေပုံတွေ များများပြင်ရင်း၊ ထုတ်ရင်းနဲ့ ပိုသိလာပါမည်။

1.3.1. Myanmar Country Map မြေပုံအတွက် A4 စက္တူအရွယ်ကို ရွေးပြီး Paper orientation ကို မိမိပြုလုပ်ထားသောမြေပုံနှင့် လိုက်ဖက်အောင် Portrait ပြောင်းပေးလိုက်ပါ။

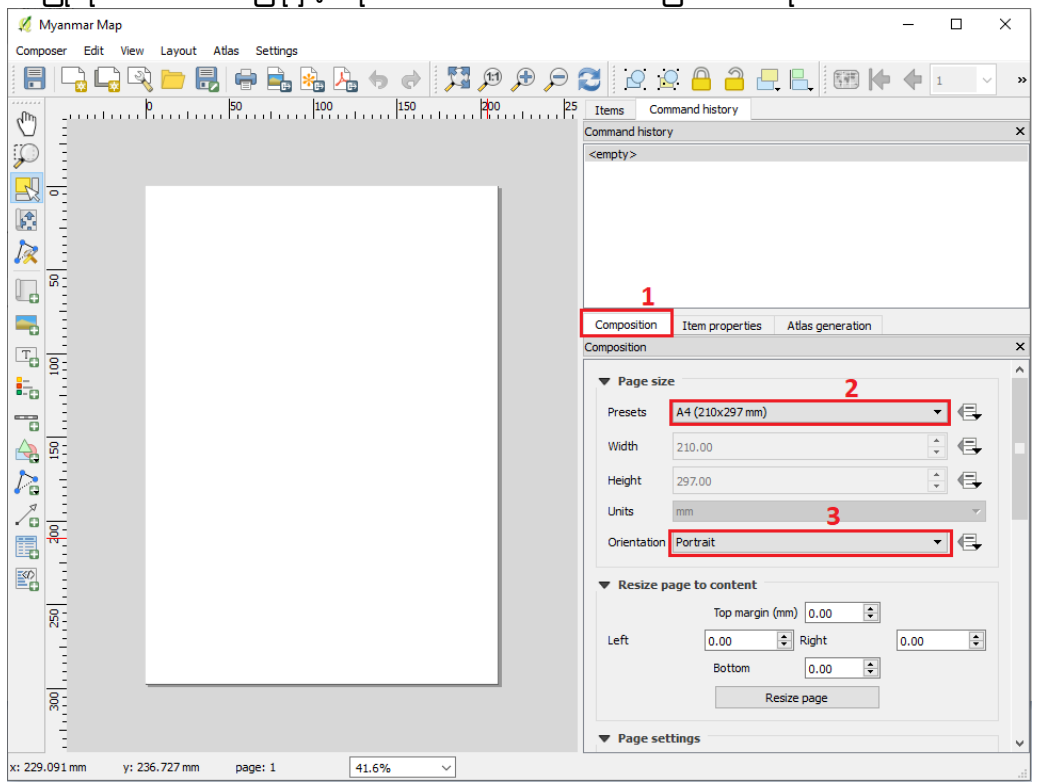

## 1.4. မြေပုံ ထည့်နည်း

1.4.1. Menu bar  $\rightarrow$  Layout  $\rightarrow$   $\blacksquare$  Add new map ကိုနှိပ် ပြီး tool ကို ကိုင်ထားလိုက်ပါ။ ဘာမှပေါ်လာအုံးမည် ဟိုတငပပါ။ paper ေပု မွာ ေလုံးေထွာပငငကြကငေလုံး ္သငသြွာုံးေအွာပင ထောင့်တခုကနေစပြီး နောက်ထောင့်တခုဆီကို mouse ကိုဖိထားပြီး Drag ဆွဲပေးကာ လက်လွတ်လိုက်ခါမှ ထိုဆွဲလိုက်သော လေးထောင့်ကွက် အတွင်းမှာ မြေပုံပေါ် လာပါ မည်။

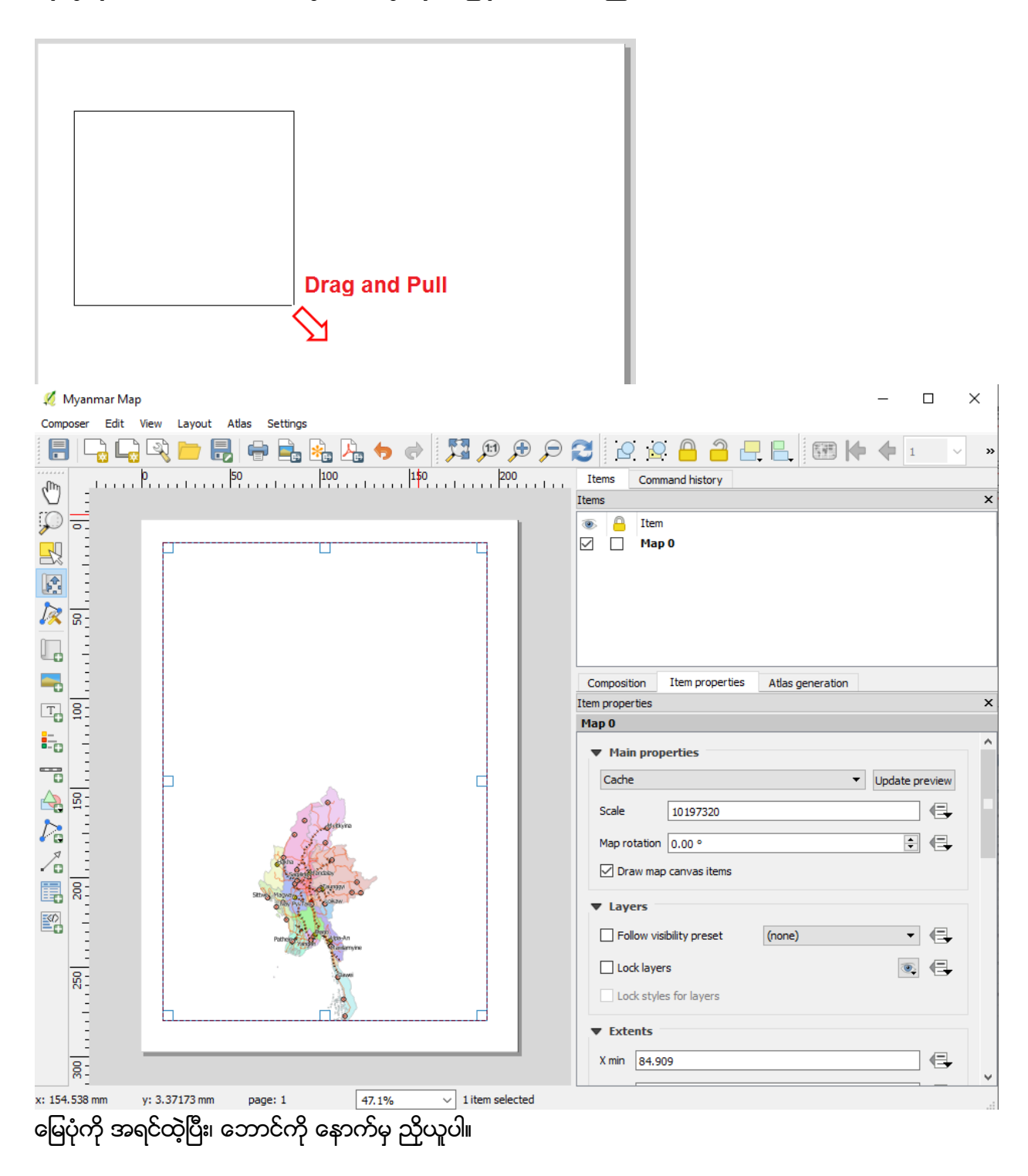

- 1.4.2. Moving MapFrame/Item by  $\mathbb{R}$  Select/Move Item tool Map Frame တစ်ခုလုံးကို ကိုင်ပြီး စာရွက်ရဲ့ အပေါ်မှာ နေရာ ရွှေ့ပြီး ထားချင်တဲ့အခါမှာ သုံးတယ်။
- 1.4.3. Moving Map Layer by Move Item Content tool Map Frame ကို အသေထားပြီး၊ အထဲကမြေပုံကို နေရာ ရွှေ့ချင်တဲ့အခါမှာ သုံးတယ်။ move item content ကိုအသုံးပြုပြီး အထဲမှမြေပုံကို မိမိလိုသလိုရွေ့ယူနိုင်ပါသည်။

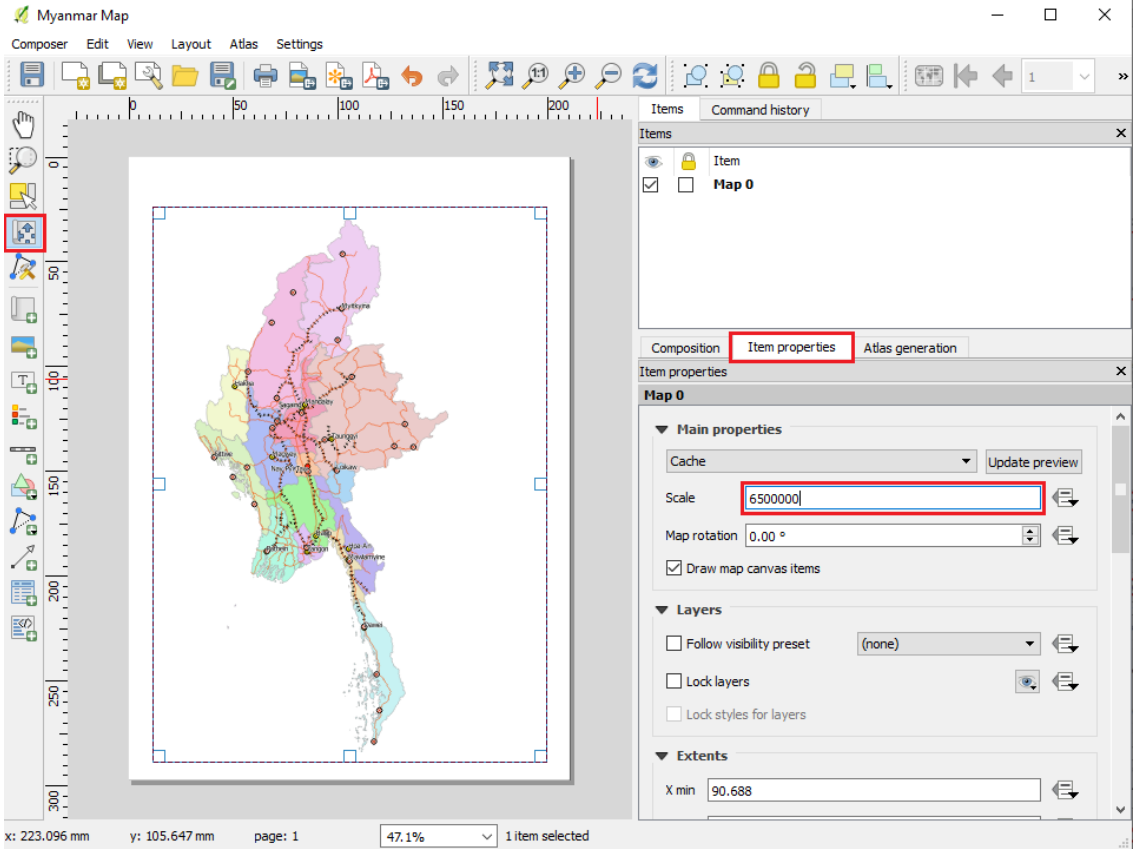

ေ ပို ေ္႔ွာအေ္အထွာုံး ပပင ခပငုံးပ ုံးသြွာုံးလမ်ပင ေ ပို ႏွမပငုံးသကင္ ိုပငေသွာ Map Title, Map Legend, North Arrow, Scale bar နှင့် အခြာမိမိထည့်လိုသော item များကို ထည့်နိုင်ပါသည်။

1.4.4. Map Title ကိုထည့်ရန် Menu bar  $\rightarrow$  Layout  $\rightarrow$  Tadd Label ကိုနိပ်လိုက်ပါ။ ဘာမှပေါ်လာမည် မဟုတ်ပါ။ paper ပေါ်မှာ ကိုယ် စာရေးချင်သော နေရာတွင် လေးထောင့်ကွက်လေး ဖြစ်သွားအောင် Drag ဆွဲပေးလိုက်ပါ။ ၎င်း၏ Item properties ထဲတွင် 'QGIS' ဟုပေါ်နေမည်၊ ထိုစာသားပေါ် နေသော နေရာတွင်ပင် ့မိမိရေးချင်သော စာသားကို ရေးပေးပါ။ Font ၏ အရွယ်အစားနှင့် အရောင်ကိုလည်း ပြောင်းလဲပေးနိင်ပါသည်။

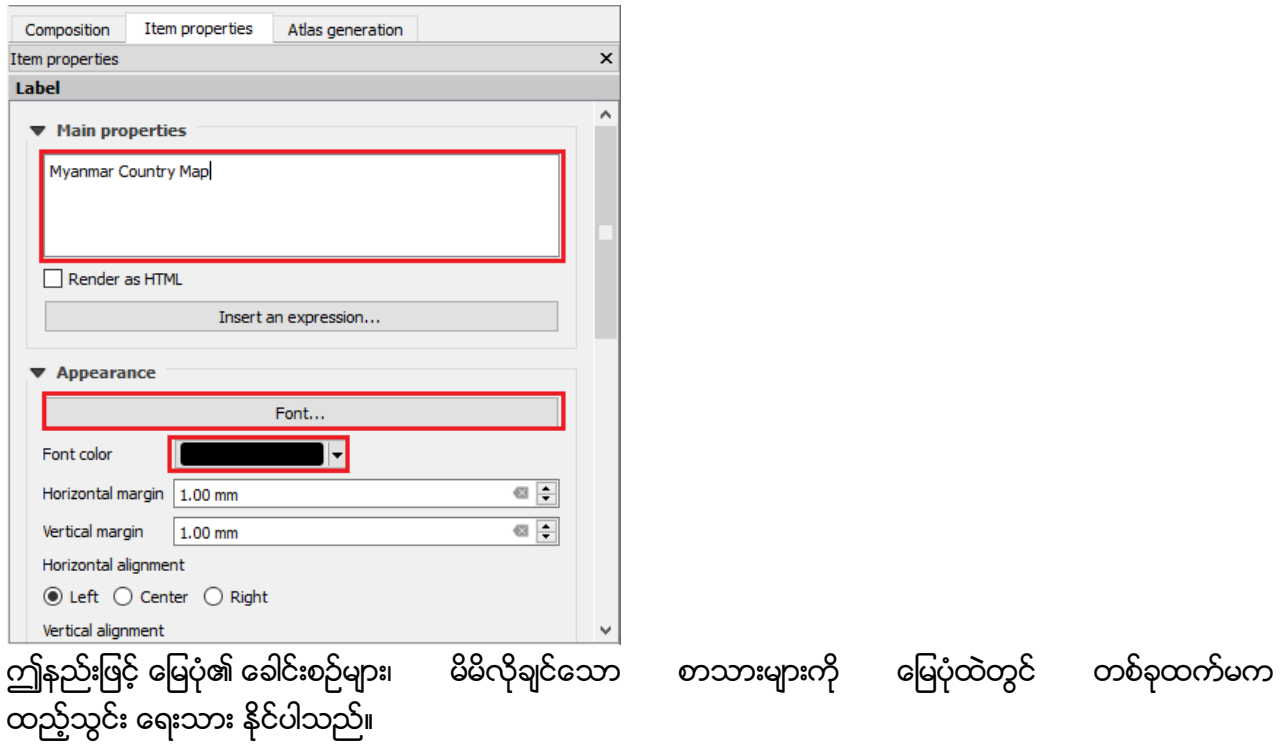

1.5. Legend များ ထည့်ခြင်း

Menu bar  $\rightarrow$  Layout  $\rightarrow$  - Add Legend ကို နိုပ်လိုက်ပါ။ ဘာမှပေါ်လာမည် မဟုတ်ပါ။ paper ပေါ်မှာ ကိုယ်ထားချင်သော နေရာတွင် တစ်ချက် click သို့မဟုတ် box ဆွဲပေးလိုက်ပါ legend item ရောက်လာမှာဖြစ်ပါတယ်။ ၎င်း၏ item properties တွင် လိုအပ်သည်များကို ပြင်ဆင်ပြောင်းလဲ ကြည့် ႏွ ိုပငပပါသနင။

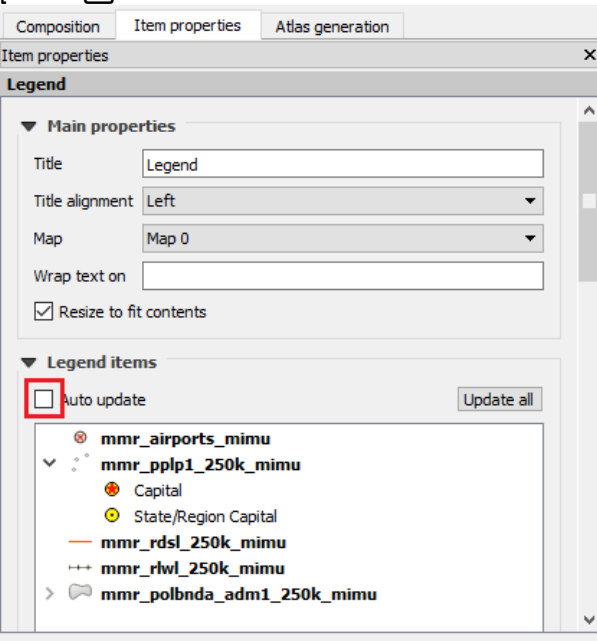

Legend Item တွင် လိုအပ်သည်များကို ပြောင်းလဲပြင်ဆင်နိုင်ရန် Auto update check box မှ အမှန်ခြစ်ကိုဖြုတ်လိုက်ပါ။ ထိုနောက် မိမိဖြုတ်လိုသော Item ကိုရွေးထားပြီး အောက်နားတွင်ရှိသော remove item ကို click လုပ်လိုက်လျှင် legend list တွင်မရှိတော့ပါ။ Legend item တွင်ရှိသော mmr\_airport\_mimu layer ကို mmr\_pplp1\_250k\_mimu layer ၏ အောက်ကိုပိုရန် မိမိရွေ့လိုသော layer ကို click လုပ်ပြီး drug and drop သို့မဟုတ် down/up arrow ကို click လုပ်ပါ

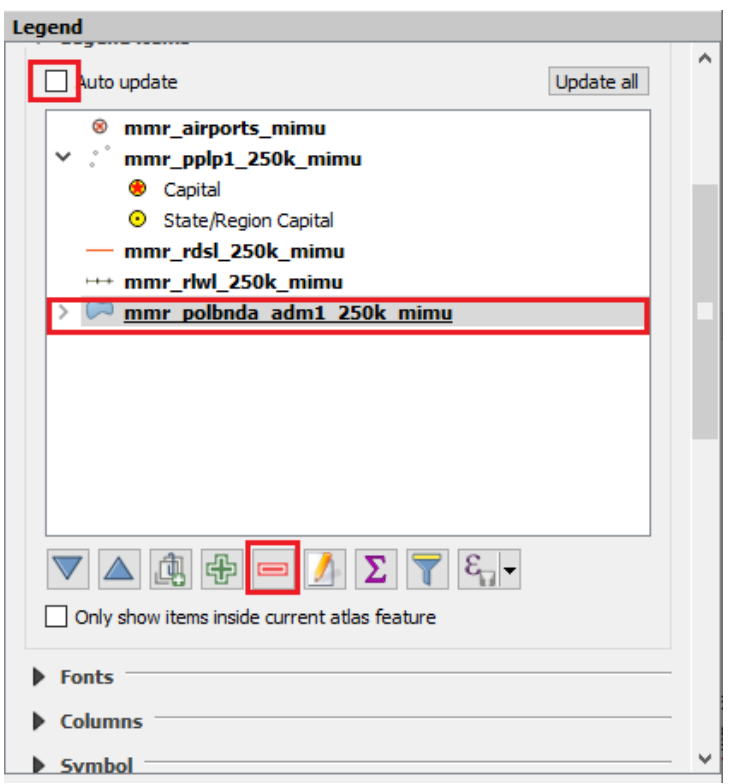

Legend item တွင် layer name ကိုလည်း အမည်ပြောင်းနိုင်သလိုဓဖျာက်လည်းထားနိုင်သည် -ထိုသို့ဖျောက်ထားရန် မိမိဖျောက်ထားလိုသော layer ကို right click လုပ်ပြီး hide ကို click လုပ်လိုက်ပါ။ layer panel ထဲတွင် layer များကို group လုပ်ထားလျှင် legend ထဲတွင် group name ပေါ်နေမည် ထို group name ကို လည်း မလိုအပ်လျှင် hide လုပ်ထားနိုင်သည်။

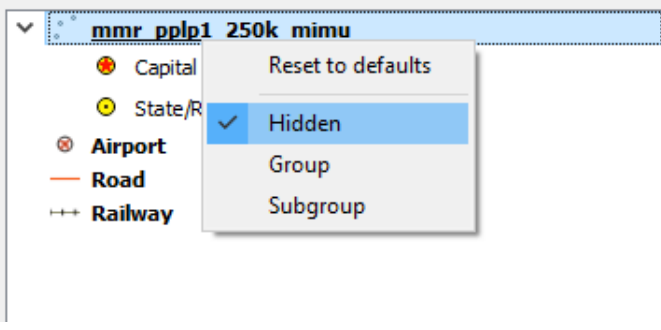

Legend item တွင်ရှိသော Layer name များကို အမည်ပြောင်းလိုသော် မိမိပြောင်းလိုသော layer ကို double click လုပ်ပါ ပေါ်လာသော Text window တွင် မိမိပြောင်းလိုသော name ကိုရိုက်ထည်ပါ ok လုပ်ပါ။

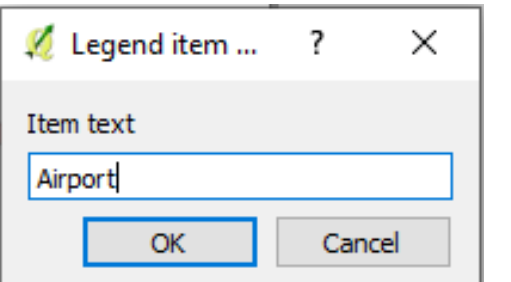

်<br>အခြား layer များကိုလည်း သက်ဆိုင်ရာအမည်များပြောင်းပေးပါ

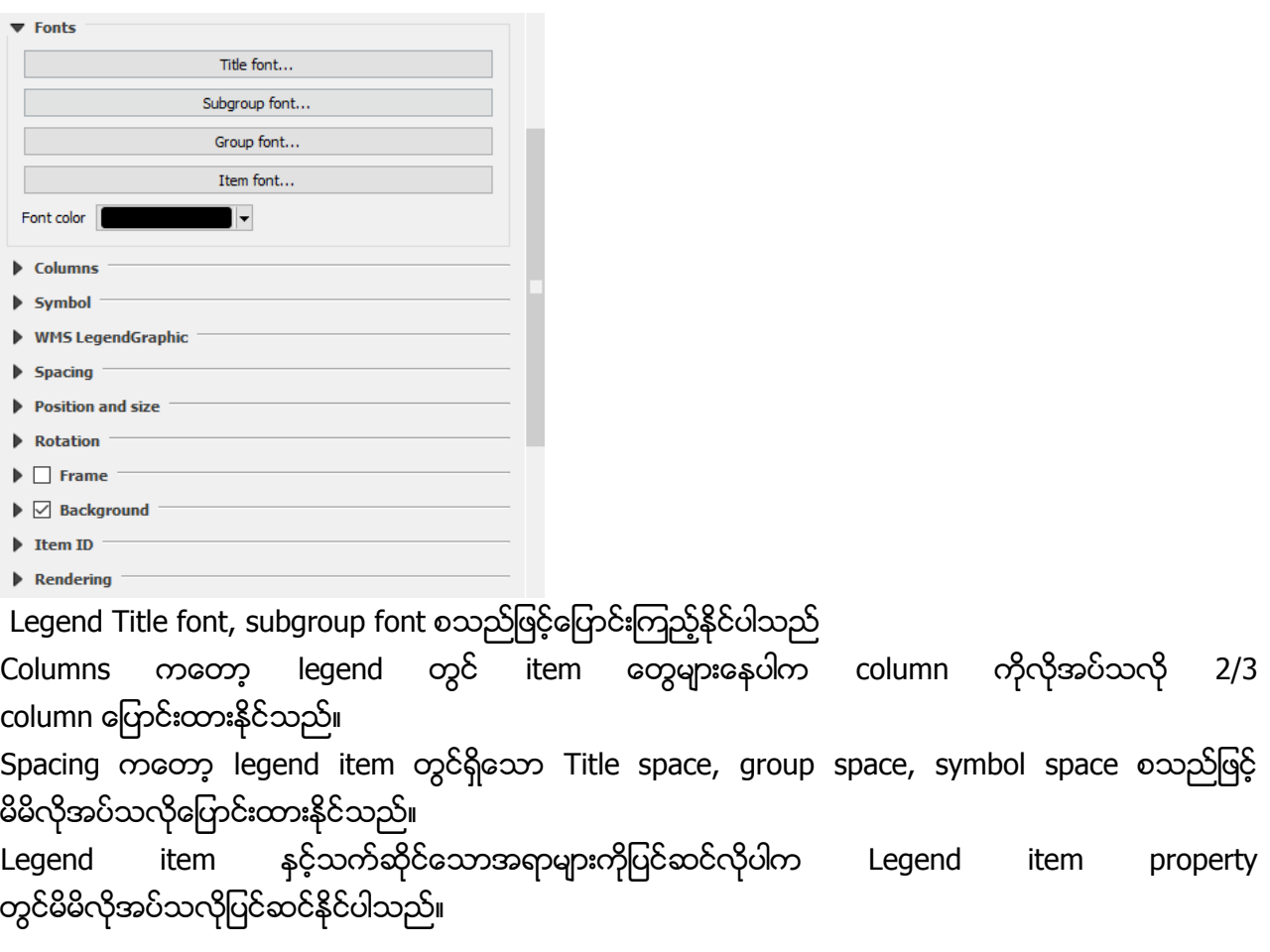

Scale bar တပ်လိုလျှင် layout menu /add new scale bar tool ကို select လုပ်ပြီး map layout ပေါ်တွင် မိမိထားလိုသောနေရာကို click လုပ်ပေးလိုက်ပါ။

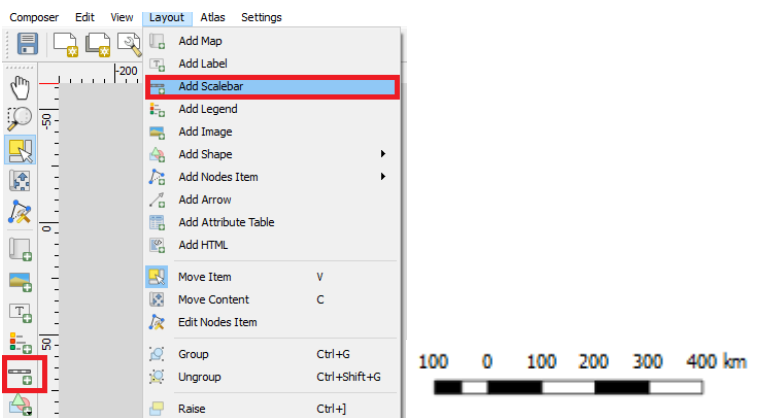

Scale bar ၏ interval, fonts စသည့် properties များကိုလည်း မိမိလိုအပ်သလိုပြုပြင်ပြောင်း လဲပေးနိုင်ပါသည်။

North arrow ထည့်ရန်အတွက် layout menu/tool bar မှ add arrow ကို click လုပ်ပြီးမိမိလိုသလို arrow ဆွဲပေးနိုင်သည့်အပြင် add image ကိုအသုံးပြုပြီးလည်းရှိပြီးသာ arrow ကိုရယူအသုံးပြုနိုင်ပါသည်

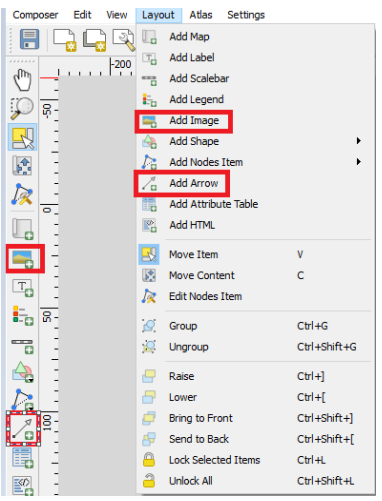

ယခု add image ကနေ north Arrow ထည့်သောနမူနာပြမှာဖြစ်ပါတယ်။ Add Image ကို click လုပ်ပါ ပြီးလျှင် မိမိ North Arrow ထားလိုသောနေရာကို box ဆွဲေပးလိုက်ပါ။<br>Picture

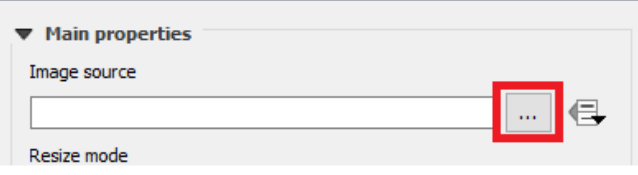

Image Source ၏ညာဘက်တွင်ရှိသော brouse button ကို click လုပ်လိုက်ပါ

Browser window မ C:/Program Files/QGIS 2.18/apps/qgis/svg/arrows/NorthArrow\_02.svg folder path ကိုသွာပြီး မိမိအဆင်ပြေရာ North Arrow Style ကိုရွေးချယ်အသုံးပြုနိုင်ပ်သည်။

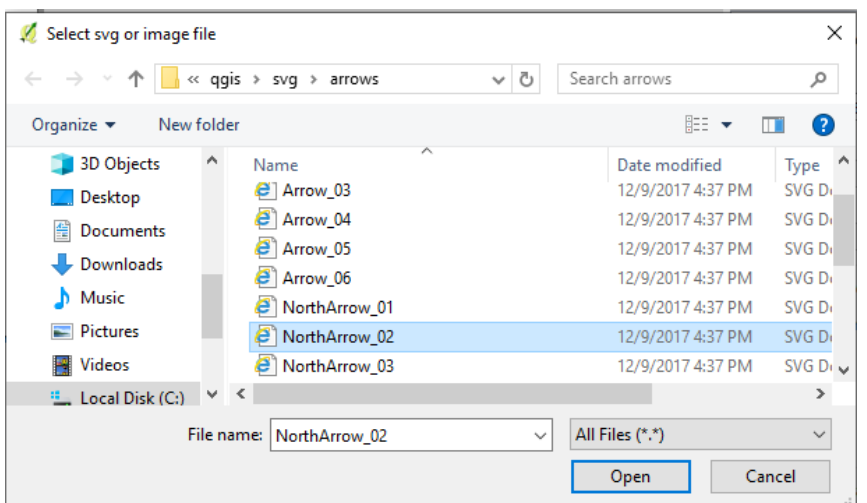

Longitude/Latitude line ထည့်လိုလျှင် မြေပုံ item ကို select လုပ်ထားလိုက်ပါ Item property မှ Grid arrow ကိုဖွင့်လိုက်ပါ  $\Box$   $\overset{\oplus}{\Box}$  add a new grid ကို click လုပ်ပါ Grid box တွင်ရှိသော grid1 ကို select လုပ်ပါ grid 1 ဟူသော name ကို လိုသလိုအမည်ပြောင်းနိုင်သည်။ Draw "Grid 1" grid check box ကို ဖွင့်လိုက်ပါ Grid type ကိုမိမိကြိုက်နှစ်သက်ရာရွေးပါ Grid interval ကိုမိမိပြုလုပ်နေသောမြေပုံနှင် သင့်လျှော်သော interval ကိုရိုက်ထည့်လိုက်ပါ မြေပုံပေၚတွင် Grid line ကိုတွေ့ရပါမည် Frame style ကိုမိမိကြိုက်နှစ်သက်ရာရွေးပါ ။

Grid line အသီးသီးတွင် Coordinate နံပါတ်များထည့်လိုလျှင် Draw Coordinate check box ကိုဖွင်းလိုက်ပါ Format ကိုမိမိသင့်တော်သော Format ကိုရွေးပေးပါ Left/Right Top/Bottom, Font size and color သင့်တော်သောအနေအထားရွေးထားပါ

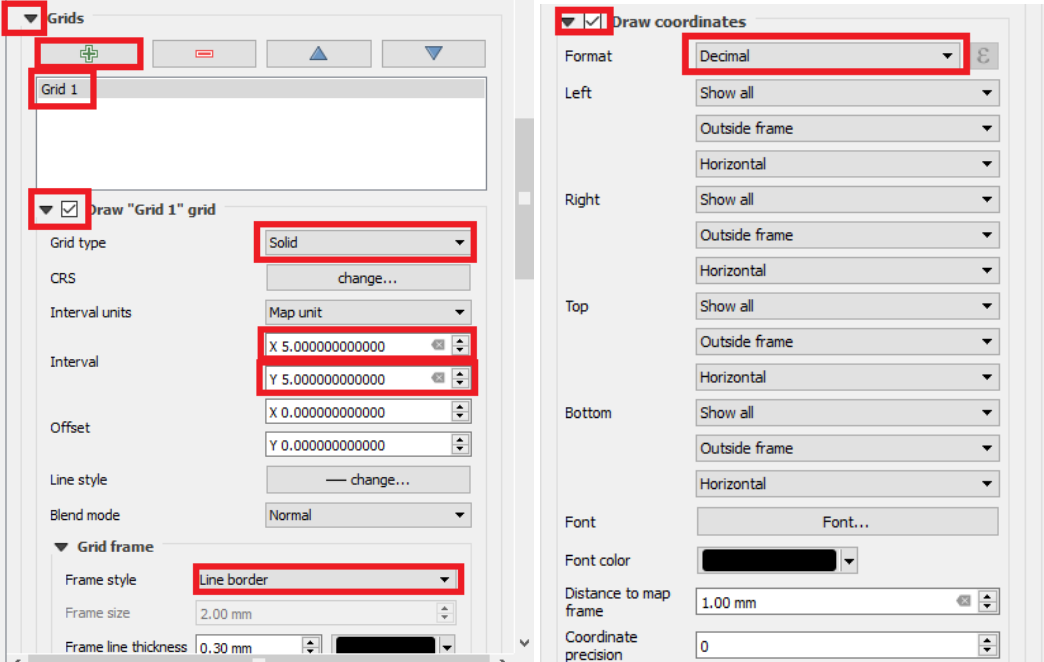

Print Map Composer ထဲမှာ အလုပ်လုပ်နေပြီး Layer symbol သို့မဟုတ် map window ထဲတွင်တခုခုပြင်ဆင်လိုလျှင် Map window တွင်ပြန်လည်ပြင်ဆင်နိုင်ပါသည် ပြီးလျှင် Print Map Composer

ကိုပြန်လည်ခေါ်ယူပြီး မြောင်း Refresh view ကို click လုပ်ပါ Map window တွင်ပြန်လည်ပြင်ဆင်ထားသည့်အတိုင်း ပြောင်းလဲသွားပါမည်။ ာင်္<br>Print Map Composer တွင် မိမိထည့်လိုသောအချက်အလက်များ ထည့်သွင်းပြင်ဆင်ပြီးလျှင် မြေပုံကို export လုပ်နိုင်ပါသည်။

- 9.1. ေမြပုံကို Export လုပ်၍ပုံထုတ်ခြင်း
	- 9.1.1. PDF ဗိုင် အဖြစ်သို့ ပုံထုတ်ခြင်း

 $\mathsf{Composer} \quad \rightarrow \quad \blacksquare$ Export as PDF ကိုနိုပ်ပြီး မြေပုံကို PDF ဗိုင်အဖြစ်သို့ ပြောင်းလဲ သိမ်းဆည်းထားနိုင်ပါသည်။ Report တွင်အသုံးပြုရန် နှင့် ဖြန့်ဝေရန် အတွက် အသုံးပြုနိုင်ပါသည်။

9.1.2. JPEG ဗိုင် အဖြစ်သို့ ပုံထုတ်ခြင်း

Composer → Export as Image ကိုနိုပ်ပြီး မြေပုံကို JPEG ဗိုင်အဖြစ်သို့ ပြောင်းလဲ သိမ်းဆည်း ထားနိုင်ပါသည်။ Report တွင်အသုံးပြုရန် နှင့် ဖြန့်ဝေရန် အတွက် အသုံးပြု နိုင်ပါသည်။

9.1.3. SVG ဗိုင် အဖြစ်သို့ ပုံထုတ်ခြင်း

Composer → <mark>ေ</mark>ာင်ဆေး as SVG, SVG ဖိုင်များကို Adobe Illustrator, Photoshop များတွင် ထည့်သွင်းပြီး မိမိ၏ report snapshot များတွင် ထည့်သွင်းအသုံးပြုနိုင်ပါသည်။ ပုံများ အရွယ်ကြီးလွန်းပါက export တွင် အခက်အခဲများ ရှိတတ်ပါသည်။

- 9.2. Map Layout Template ကို သိမ်းထားခြင်း Composer  $\rightarrow$  Save as template
- 9.3. QGIS Print Composer project သိမ်းထားခြင်း

Composer  $\rightarrow$  Save project

Map print Composer တွင်ရှိသော အခြား tools များကိုလည်းစမ်းသပ်အသုံးပြုနိုင်ပါသည် Map print Composer ကိုအမြဲတမ်းအသုံးပြုခြင်းဖြင့် ပိုမိုကောင်းမွန်လှပသောမြေပုံရရှိနိူင်ပါသည်။